## **Manuál pro zájemce o vzdělávací kurzy**

- 1) Klikněte na uvedený odkaz: <https://www.uradprace.cz/>, nebo ve vašem internetovém prohlížeči vypište adresu: **[www.uradprace.cz](http://www.uradprace.cz/)**
- 2) Následně v pravém rohu klikněte na PŘIHLÁŠENÍ

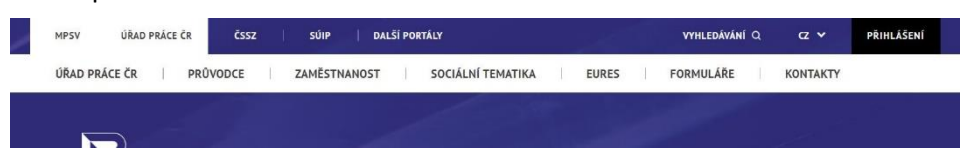

3) Na novém okně vyberte možnost přihlášení – **IDENTITA OBČANA** nebo **DATOVÉ SCHRÁNKY**, podle toho, čím disponujete zvolte. V případě, že nemáte zřízenou ani jednu z variant – Více informací naleznete zde: <https://chcidatovku.gov.cz/uvod> nebo si s námi domluvte osobní schůzku a my vám pomůžeme (tel. 499 810 606).

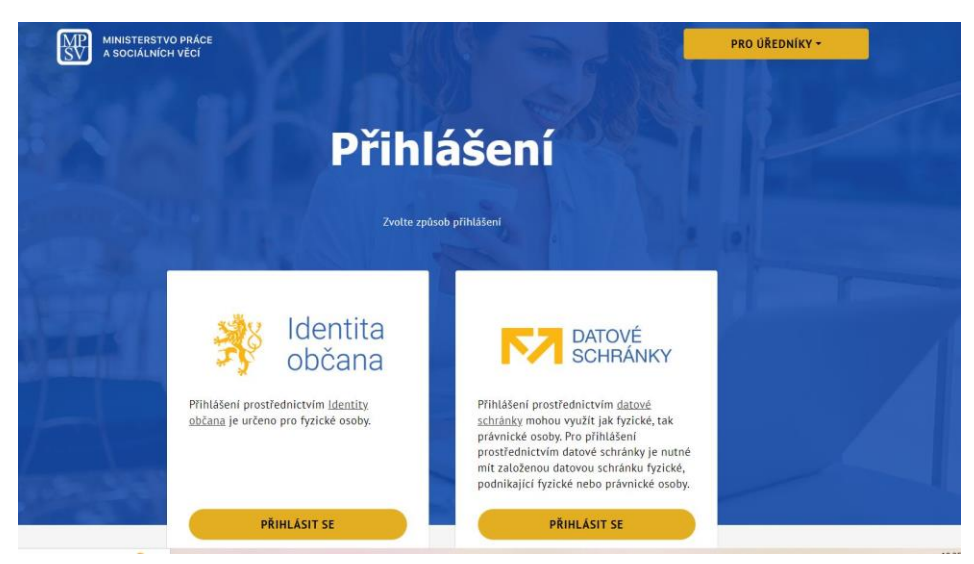

4) Pokud se přihlašujete přes Identitu občana, objeví se vám níže uvedená tabulka s výběrem možnosti: přihlaste se přes možnost, kterou disponujete (pokud si nevíte rady – kontaktujte nás na tel. 499 810 606).

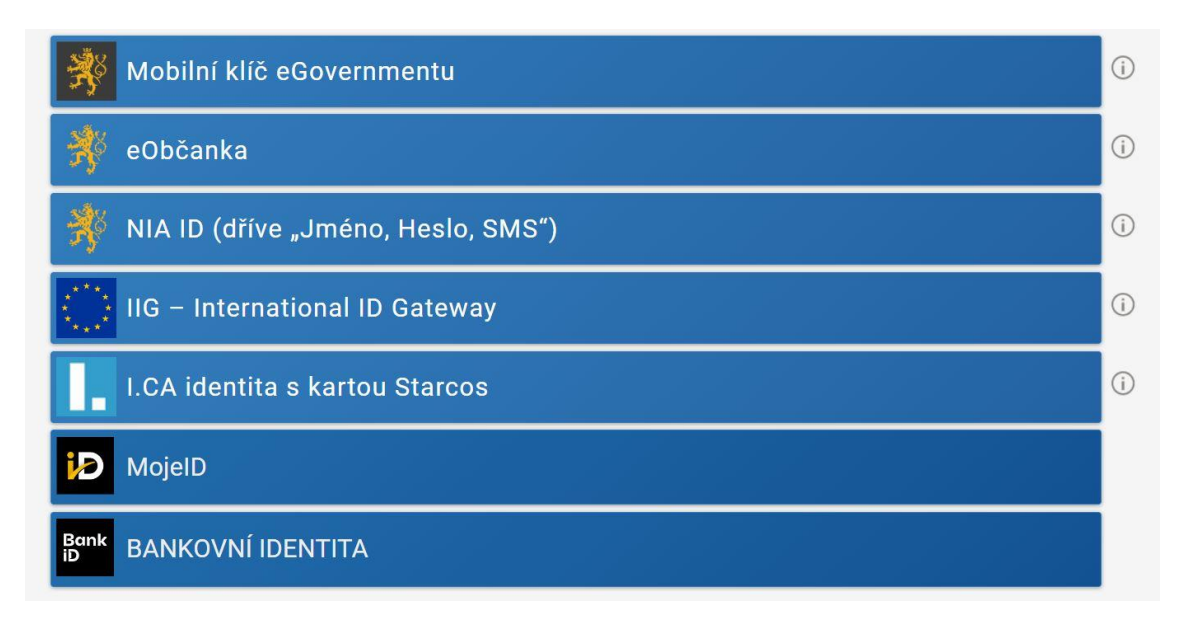

5) Pokud se přihlašujete přes **IDENTITU OBČANA**, tak se vám po zadání kódu (hesla) zobrazí níže uvedené údaje – zvolte si variantu na jak dlouho udělujete ÚP svůj souhlas s poskytnutím vašich údajů. **Doporučujeme udělit jednorázový souhlas.**

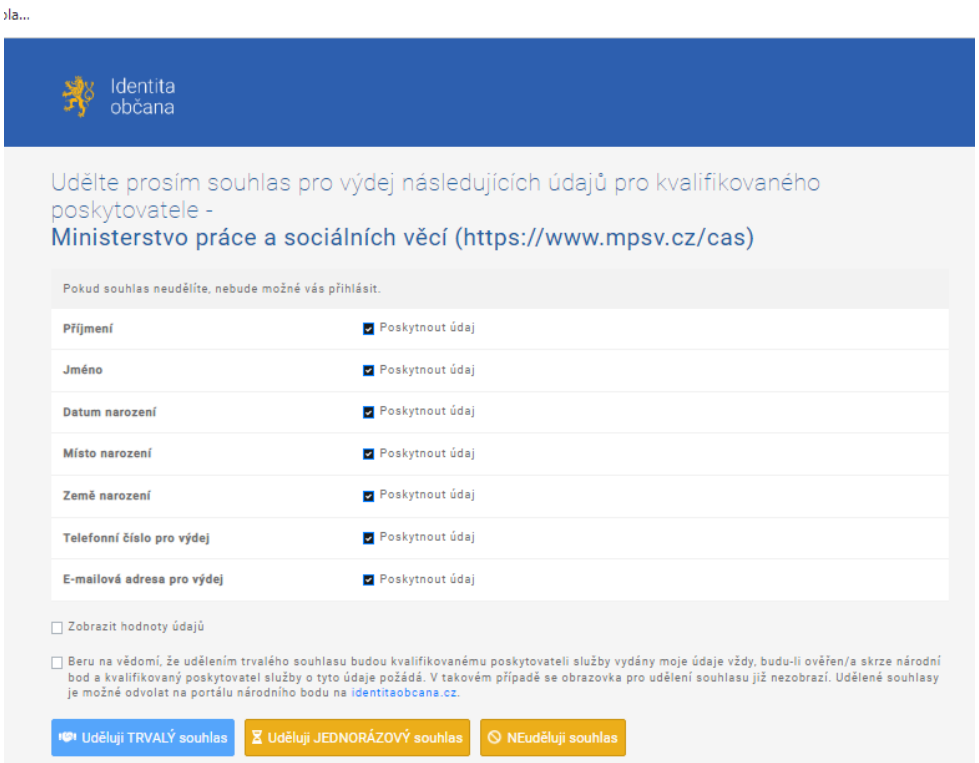

6) Pokud jste se řádně přihlásili do systému, objeví se vám vpravo na stránce místo černé kolonky s přihlášením již vaše žlutá kolonka s vaším profilem:

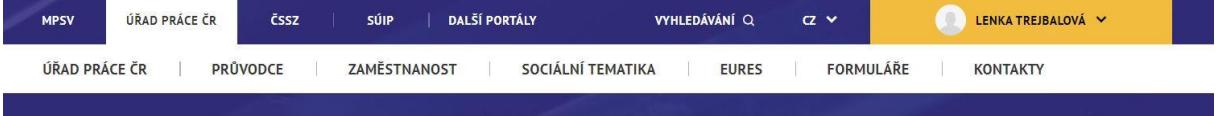

7) Následně pokračujte: na liště ÚŘAD PRÁCE ČR zvolte PRŮVODCE, dále zvolte PRÁCE A ZAMĚSTNÁNÍ, najeďte na kolonku VZDĚLÁVÁNÍ A KVALIFIKACE, v dalším odstavci vyberte NABÍDKA REKVALIFIKACÍ A VZDĚLÁVACÍCH KURZŮ:

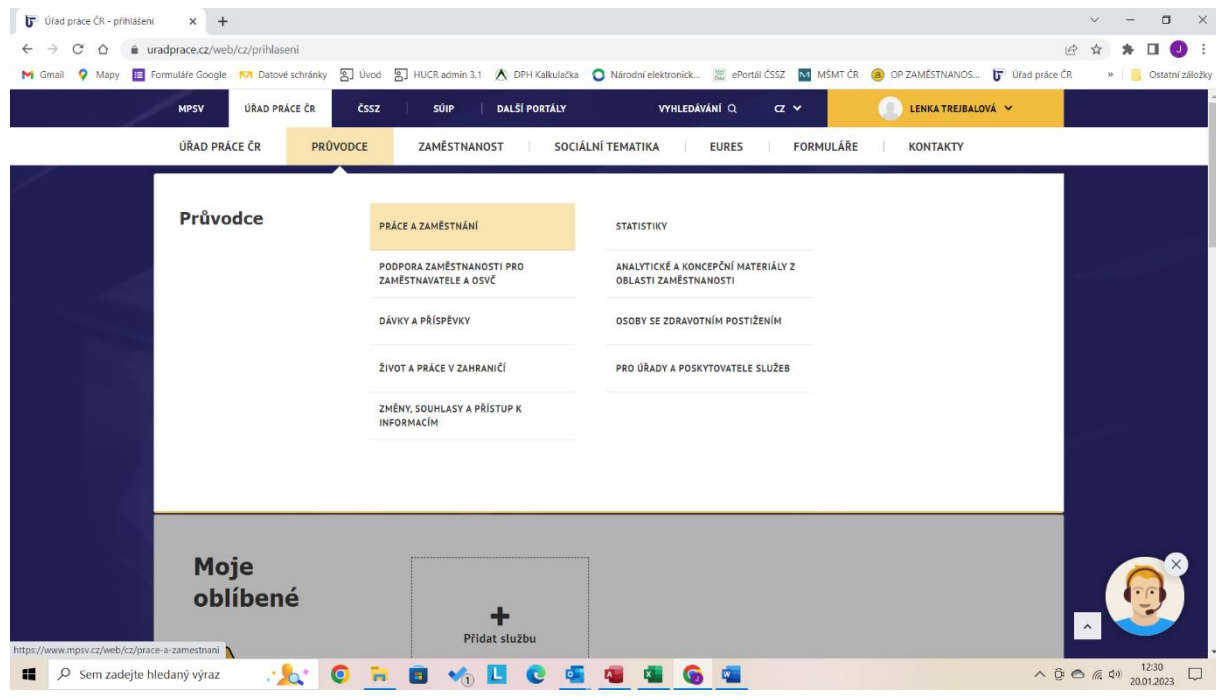

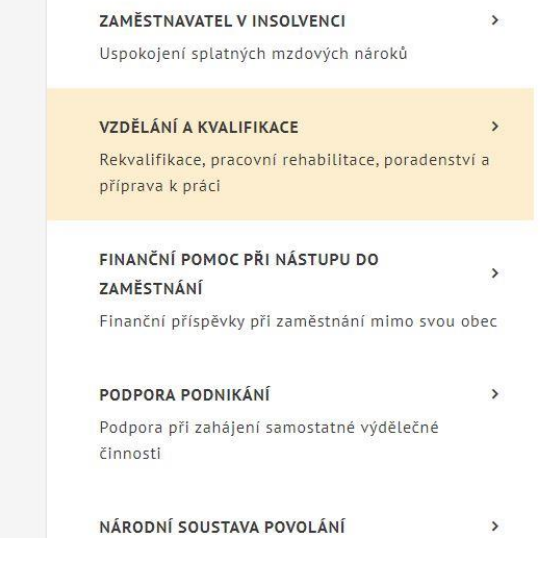

PRACOVNÍ REHABILITACE Realizace činností pro OZP, které směřují k pracovnímu uplatnění Služba

## VYHLEDÁVÁNÍ ŠKOL A OBORŮ Vyhledání informací o školách a jejich vzdělávacích oborech Aplikace

VYHLEDÁVÁNÍ POČTU ABSOLVENTŮ Hledání počtu absolventů škol, kteří jsou evidovaní na úřadech práce Aplikace

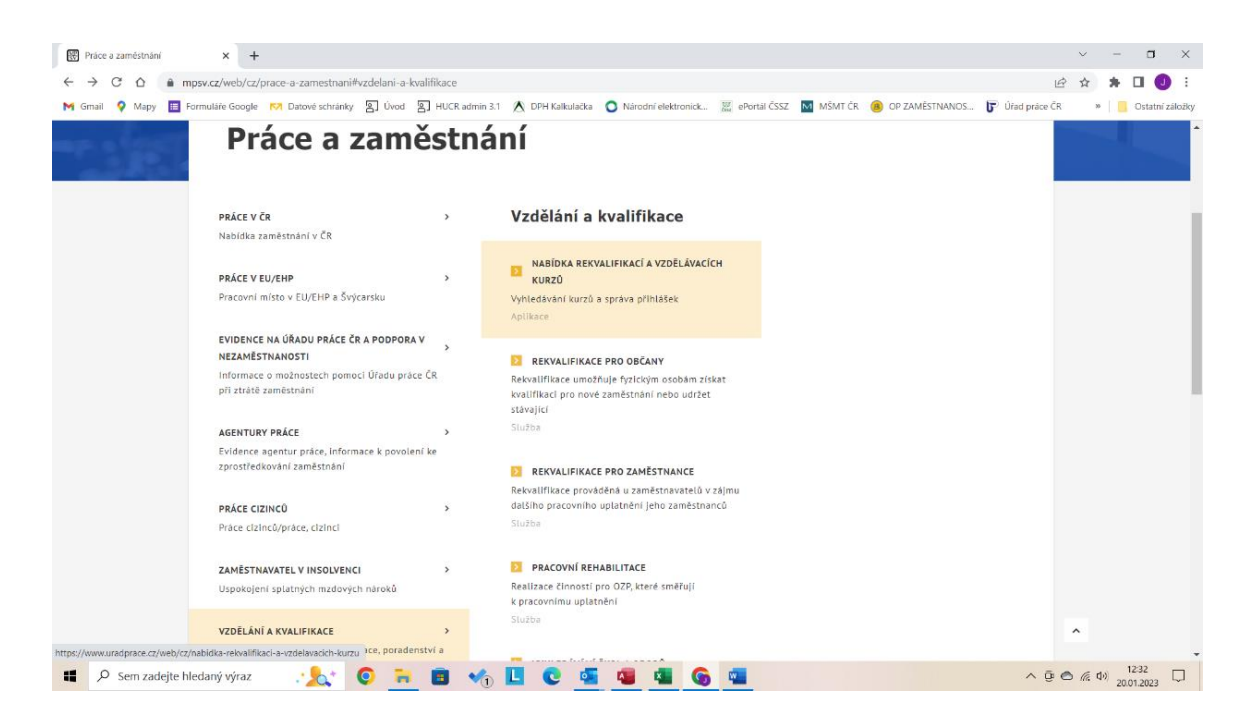

8) Na novém listu přejděte do aplikace **VYHLEDÁVÁNÍ KURZŮ.**

## **Hledání kurzů**

Kategorie kurzů

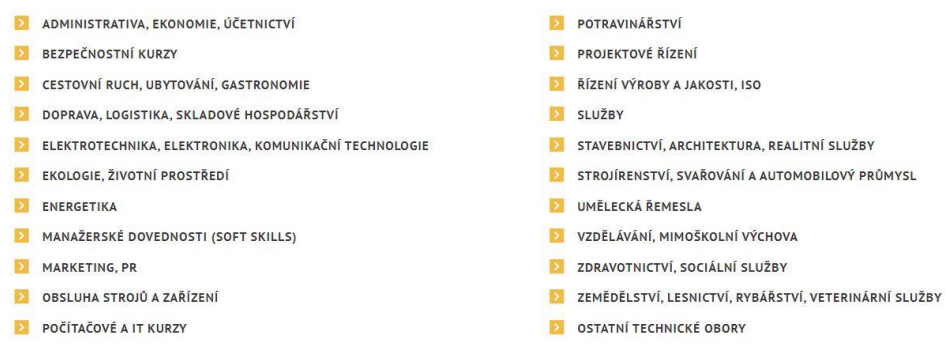

9) Vyhledejte kurz, o který máte zájem. Naše kurzy naleznete v kategorii **POČÍTAČOVÉ A IT KURZY**, případně v dalších podkategoriích. Pro rychlejší vyhledávání našich kurzů použijte levý panel (viz obrázek), **kde zadejte název nebo IČO naší firmy (PCstorm s.r.o. / 28299787, případně naši podnikající osobu – RADEK LIBNAR / 63226405).**

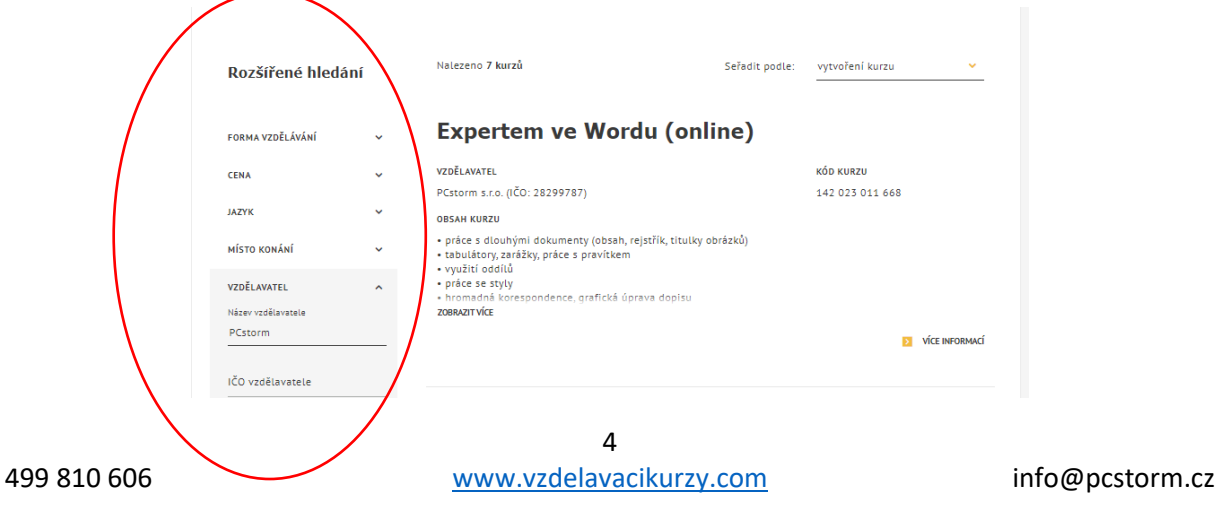

10) Najděte kurz, který vás oslovil a proklikem na **VÍCE INFORMACÍ** zjistíte více informaci o daném kurzu – obsah kurzu, termíny, rozložení výuky atd.

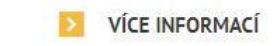

11) Proklikem na **TERMÍNY KURZU** se dostanete na přihlášení. Zde vám vyjedou informace o termínech, místě konání, kapacitě, ceně a spoluúčasti (**jedná se o 18 % z ceny kurzu, kterou na základě zálohové faktury budete vyzváni zaplatit).**

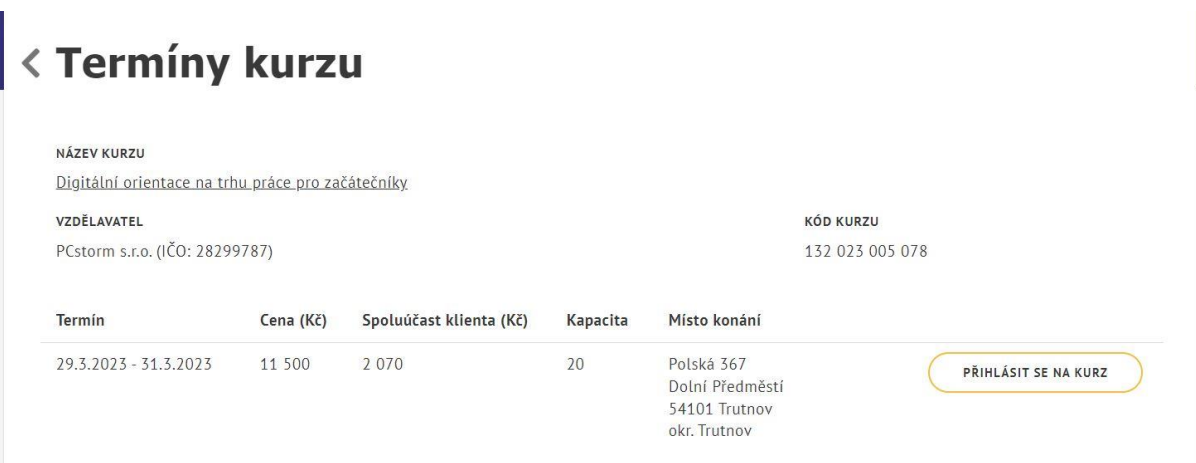

12) Pokud se vším souhlasíte a chcete se na daný kurz přihlásit, klikněte na **PŘIHLÁSIT SE NA KURZ.**

## < Přihláška na kurz

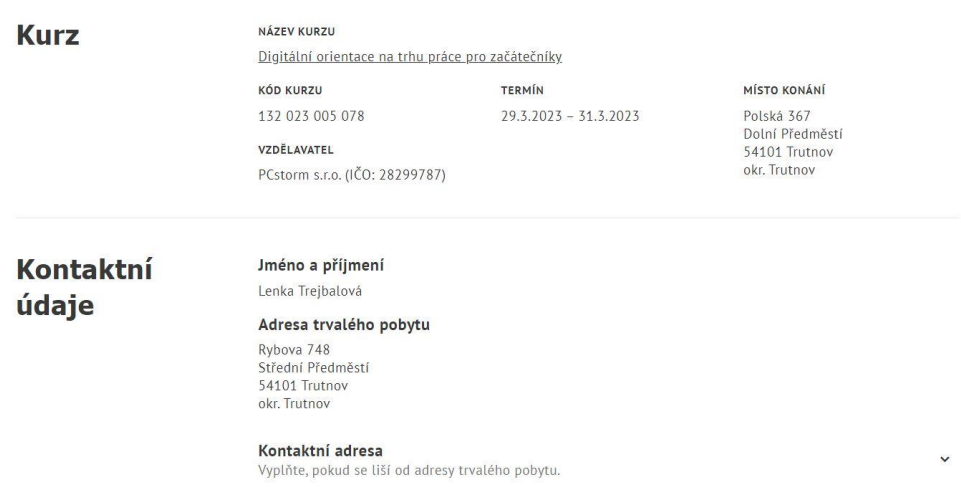

13) V přihlášce se vám zobrazí shrnutí kurzu a níže pak údaje, které se týkají vás – některé informace jsou předvyplněné na základě informací z vaší identity, některé informace (označeno hvězdičkou) musíte vyplnit osobně. Jelikož přihláška prochází schvalovacím procesem na ÚP, doporučujeme vše vyplnit pravdivě a v maximální míře. Níže je potřeba souhlasit se všemi podmínkami pro přihlášení. **Doporučujeme vše pročíst.**

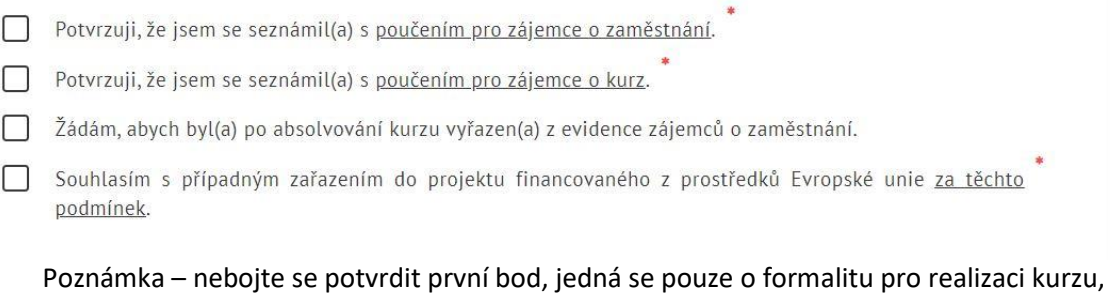

14) Po vyplnění přihlášky a odsouhlasení všech podmínek klikněte na **ODESLAT.**

z evidence o zaměstnání budete po případném školení opět vyřazeni.

15) Následně vám přijde potvrzení o přihlášení do vašeho e-mailu. Od této doby má ÚP 30 dní na vyřízení vaší přihlášky a případné schválení účasti – pokud vše schválí opět vám na e-mail přijde vyjádření a informace o dalším postupu.

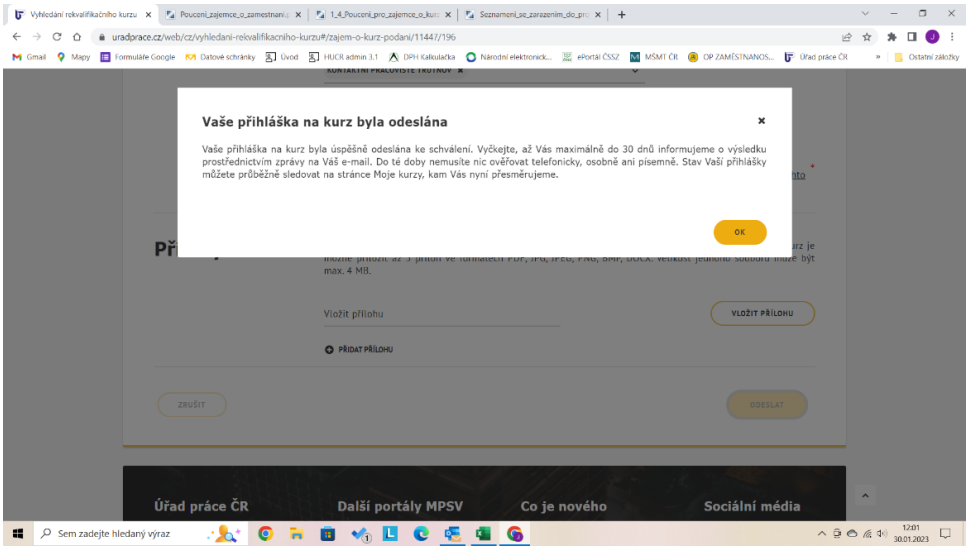